# CRICU R KICKOF TRANSCRIPT LESSON ONE **CRICUT JOY** COACH SET UP YOUR CRICUT FOR SUCCESS WITH **JENNIFERMAKER**

This is a transcript of the edited version of Cricut Kickoff: Connect With Your Cricut Joy video. Transcripts are provided for those who prefer to read and/or follow along with a text version as you watch the video at <u>jennifermaker.com/</u> <u>cklesson1a</u>

Please note that this transcript was made using an automated service, which means there may be some mistakes in interpretation of what I said, but we have reviewed it and attempted to correct all errors.

If you have any questions about using this transcript, please join me in my Cricut group at <u>jennifermaker.com/cricutcrafters</u> or email me at hello@jennifermaker.com.

For more Cricut Kickoff lessons, visit <u>makeracademy.com/cricut-kickoff-lessons</u>.

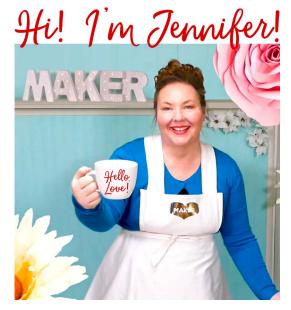

Happy making,

Jennifer

Cricut® and Cricut Design Space® are registered trademarks of Provo Craft. Use of them does not imply any affiliation with or endorsement by them.

Copyright 2023 by JenniferMaker Creative Living

All rights reserved. This book or parts thereof may not be reproduced in any form, stored in any retrieval system, or transmitted in any form by any means — electronic, mechanical, photocopy, recording, or otherwise — without prior written permission of the publisher, except as provided by the United States of America copyright law.

Hello, everyone. My name is Jennifer Maker and today I'm teaching you how to set up and connect with your Cricut Joy.

This is the Cricut Kickoff Lesson One, and together, we're going to set up our Cricut Joys together, step by step. So, please pull up a chair here in my craft studio and let's get started.

Let's bring this little thing, so cute, a little closer, all right. The Cricut Joy is a smart cutting machine that is very compact and portable. And while it is smaller, it is also really smart. The cute little Cricut Joy can do things that some of the older cutting machines cannot, such as make continuous cuts up to four feet long, cut repeated shapes up to 20 feet long, and cut special material without mats. It is very cool and it makes an excellent starter cutting machine or a second cutting machine for those who need something more portable.

So here, I have a brand new and still sealed in the box Cricut Joy cutting machine. I'm going to open the box, see what's inside, connect it to a variety of devices, including an iPad, an Android, a Windows laptop, and my Mac desktop computer.

So basically, everything so you can see exactly what it looks like. And then, we'll do the test cut. My goal is to get you set up and able to cut by the end of this video. It is really easy and you can totally do this.

Now, I do have something special for you, a free printable handbook that goes along with these free lessons. You can download it right now at <u>cricutkickoff.com</u>. Just register for the class, again it's free, and you'll get the handbook. We'll be referring to it as we go along during today's lesson. But just know it is filled with tons of useful cheat sheets,

helpful information, things that are related to what we're doing, all that good stuff. It's definitely something you want to get.

And one more thing, I want you to know that you are not alone. I am here to help, as is my amazing team and fantastic community of more than or actually nearly a million Cricut Crafters. We are an amazing community. So hang out here with me in my studio, take notes in your handbook as we go along. And if you get stuck, reach out and ask. I love to help, as does every member of my community. We are always here to help you succeed and I mean that genuinely. Nothing brings me more joy than seeing you make things that make you happy and knowing that I enabled that.

So, are you ready to unbox this baby? Let's get down to it and get it done. All right, so I'm going to make a little space here. Actually, we don't really need all that much to open this box, right? So seal, this is brand new.

And again, well not again I guess, I have said this many times, but this video is not sponsored by Cricut. I don't work for Cricut. I am a Cricut fan girl. I buy all of my own Cricuts, so that I can experience it just like you can. If I believe that if I'm given money for what I do, or given free equipment, or anything like that, I don't have the same understanding of the value of it. And I might also get a different experience, right? Plus you couldn't pay me to do this. I want to do this. This is on my own. This is how I work.

All right, so here is our Cricut Joy. This is so easy. We just pull this out, set that right there. And inside here, there's more things. We have a little envelope in the back that says Open me.

And under here, we've got our power cable. There's one half of it. Here's the other half of it and a pen.

And let's make sure there's nothing else in here. Always check under all of your packing material. You just never know. It's packed really well, I must admit. I love Cricut's packaging. They do a great job.

All right, we've got everything. Now, save your box because if you need to ship it anywhere or you want to move or anything, any reason. I save all my boxes, so save yours too.

So, we'll just set it over here. This is really such an easy thing. The Cricut Joy is the easiest and it's just, it's, I love it. All right, so it's in shrink wrap. But this envelope says to Open me, so let's just start here. So, I'm going to gently cut this just so I get the sticker. There we go. All right, so in our envelope, we have a Let's get started, which tells us what to do. So we're going to do this together, of course.

We also have a piece of card stock for testing, a piece of Smart Vinyl for testing as well. Smart Vinyl can be cut without a mat, as you will see.

And our, one of our, a smaller Joy mat. They do have bigger ones. This is the six-inch long ones. They have 12-inch ones as well. This is a standard grip one. We will talk all about the Joys tools, and materials, and supplies in lesson two.

And then of course, your Warranty/FCC Statement. Cricuts have a year warranty. And I highly recommend that you, if you have a Joy, get it out of the box. Don't let it stay in the box so that your warranty is that you're actually using it within your warranty period. That's a big deal. All right, so I know that the Let's get started envelope. It says to go to <u>cricut.com/setup</u>.

All right, so that's what we're going to do. But I'm going to get the shrink wrap off of this first because I know that we have to do that part. So, I'm using my craft knife, but I'm really, I'm cutting in this little channel right here. I don't want to cut my Cricut Joy or anything like that. So, you know, be cautious if you're using a knife like I am to open it up. Isn't it so cute?

All right, so here it is. So, we'll just set it right here and we've got all our materials. We will plug it in when it tells us to. So, we'll just set these things here and I think we're ready to head on over to <u>cricut.com/setup</u> just as the direction show us to do. So <u>cricut.</u> <u>com/setup</u>.

And that brings us to this page. It says, "Glad you're here." Thanks, Cricut. Awesome. Okay, so we have two choices, Cutting Machine or Heat Press. We want Cutting Machine. Of course, there's our cute little Joy.

"Almost There! Download Design Space to continue setup." I want you to notice that if you just click on Download Now it's grayed out. That's because you need to click on, "I agree to Cricut's Terms of Use and Privacy Policy." And then, the link turns green. So of course, you should read your terms of use and you should read their privacy policy. That's all right here. You can click on these to go right to them and open them up and read them, but we will skip that. But please read them on your own time.

All right, so I'm going to download now. It's downloading right to my Mac. I'm on a Mac right now as that's how I'm broadcasting this. It's on a Mac. And this icon up here at the top, if you're on Google Chrome that is, this is Google Chrome that I'm using, which I

highly recommend, by the way, is a browser. Google Chrome, it's awesome. Free, works great. But this little icon here will lead you to your downloads.

So if you ever have downloaded something and you can't find it, you want to check up here so it's right. I'll show you what it looks like. So, you just click on it. So, there you go. So, I'm going to click on this and it's going to take me right to the window. There we go. All right, so can you see this right here? Okay, so this opened up for me and this is what it looks like on the Mac.

Don't worry, you're probably not on a Mac. Most people are either on Windows or something else. I'm going to show you at what it looks like on Windows too.

But on the Mac, you get this little window and it looks like this. And then, you click and hold and drag it over onto your folder and let go. The window doesn't even necessarily pop up. It's kind of like click, hold, and drag and let go like that. I'm just pausing too much. All right, so once it is in there, I go, you go ahead and you want to open up your applications window and here's all my applications.

And we're looking for Cricut Design Space. I think I've got things in hereby alphabetically, but you might have a list. You might have something else. But look for Cricut Design Space and we're going to double click that and open it up.

If you get this message on a Mac that says, "It's from the internet, do you want to open it?" Say yes. If your security settings say it can't open it, you'll want to go to your settings, which are right down here. Can you see that, this icon with the gear? You'll want to go into your settings and go into Security and give it permission to open it. But I have given it permission to open it, so it is now installing for me. And it doesn't take very long, but it will depend upon your internet connection, of course.

All right, so let's make Cricut Design Space a little bit bigger. So, here we are in Cricut Design Space. Now, it doesn't like really tell you what to do at this point. I don't know why, it used to take you right into the setup, but it isn't. So if this... Hopefully it does take you right into machine setup. But if it doesn't, or if you've downloaded Cricut Design Space before this, or you have another Cricut, you might be puzzled right now about what to do. I mean this is Cricut Design Space. This is the free software.

But what comes next? So, here's what you do. Up here at the, in the upper right corner... Oh, you know something, I know why it's doing this 'cause I'm signed in. Let's sign out and do this properly. If I'm signed in, it just takes, it just assumes I have a, it just assumes that I already know what to do. So, let's go ahead and close all of this then. I forgot about that step. I mean I'm normally signed into Cricut, right?

Hang on, I got to find my cursor again. There we go. And I need to make my cursor a little bit bigger too so that you can see it. I always make my cursor larger whenever I can. All right, there we go.

All right, so we've downloaded Cricut Design Space. We've installed it. You can see, still see everything, right? So, let's go ahead and see this, if not, I'm going to back up another step. Let's open this up. There's Cricut Design Space and it's opening.

All right, so once you get to this step, you will see two buttons at the bottom of your screen, a Product Setup button and a Sign In button. If you are already familiar with

Cricut, you can just sign in. You actually don't even have to do any of this setup. You're just good to go, but you can of course if you are brand new to your Cricut Joy or to Cricut, you'll want to do Product Setup and anyone can do this. I'm going to go ahead and click Product Setup right here.

And this brings us to the Login page. So you can create a CR ID. It is completely free to do. If you already have a Cricut Design Space account, you can click on Sign-in and you can go ahead and put in your name and password, right, your email and your password.

Today we're going to, I'm going to assume that most of you don't have a Cricut ID yet and we're going to put that in. So, jennifermaker. This is your email address, right? So, you want to be careful to spell it properly. If you don't spell it right, it can cause issues with getting customer service, with, you know, ordering things from the store, just logging in because you didn't realize you made a mistake, right? So, always double check your email address and I highly recommend gmail if you need a free email address. And then, you'll also want to put in vour password. Passwords need to be, have both upper and lowercase letters and they need to have at least one number in it and what at least one special character, so as it says right here on the screen. There we go. And of course, your name. So, Jennifer Maker. And you can put in your country, you can search for it. I'm in United States, so I just search for it and select it. You can optionally put in your phone number. If you do, you have the option to get texts from Cricut about special deals and stuff like that. So, but you can skip it and I'm going to skip it today.

But very importantly, I want you to notice that the create Cricut ID down here is grayed out and it will stay grayed out until you click on, "I agree to Cricut's Terms of Use and Privacy Policy." Again. All right, so we've done that. Let's go ahead and create a Cricut ID. And again, this is free. So if you are Cricut Joy curious right now, you can create an account right now and you can go in there and play. And it took me back to the screen. I don't know why. Let's try signing in. I've had this, I have have had this happen before. I just clicked Sign-in. I also might have been impatient, let's be honest.

All right, so we are in Cricut Design Space right now. We are going to close Cricut Access. All right, so this is what I was talking about. If you open up Cricut Design Space and it doesn't do like give you the welcome, doesn't roll out the welcome mat for you and say "Hey, here's what you do next," this is what you do. You want to go up to your name in the upper right corner, click on it, and then underneath there you'll see an option that says Settings. Click on that. And then here, there's tabs across the top. Click on Machines. And then there's, it says New Product Setup. Click on Start. All right, so we need to go ahead and let Cricut know that we have a smart cutting machine again.

And now, we need to select our cutting machine. Here's all the current Cricuts that we are available to us. But today, we're working with the Cricut Joy. Okay, so we need to follow the directions that are right on the screen. So, the first step is to prepare the workspace. So, we want to make sure that we've cleared at least 10 inches or 25 centimeters of space behind the Cricut Joy. Let me show you what that means.

So, I'm going to switch to another camera. Let's try this one. So, here's our Cricut Joy, right? So, what this means by having space behind it, you need to have space behind here. A lot of people will just put their Cricuts on a bookshelf or something and not realize that it has to have space behind,

because there is a slot in the back right here. And your mat or your material, either one both, will move and pass through this slot. If you have a wall or something back here and it hits it, it will stop working, or it'll air, or it'll get jammed or something. So, make sure you have plenty of space behind your Cricut, at least 10 inches with the Cricut Joy.

Okay, and now we can go ahead and press the arrow button. "Find an Outlet. Connect the power cord to the machine, and then plug the into a wall outlet." All right, so we're going to do that too. So here's our power cable, a little twisty tie and it's in two parts. It has to be put together. Quite common to do this cable. This is about six feet long. Once there it's all put together, maybe a little longer actually. It could be more like eight feet. It feels like it's been a while. I thought it was six feet, but it looks a little longer to me. All right, so there we go.

I want also to note that especially if you have multiple Cricuts, it says Cricut Joy on it. Let's put it on the overhead here and let's fix our picture here 'cause that looks silly. All right, there we go. So as you can see here, it says Cricut Joy right on the power, I always call the brick. I'm sure there's a better word for this. This is significant because if you have multiple Cricuts, this is the one for the Joy. Also worked for the Joy Xtra I've discovered. All right, so we've got that one. Let's plug it all in. Right here, these go together. This part here goes in the back of your Cricut Joy.

So on the back, there is, you'll notice that there actually is very little on the whole thing. Notice there's no buttons or anything, right? That it is... I actually think that's really cool.

So even inside, all we've got here is just a little packing material, which we can take out. The blade is already in your Cricut right here. But on the back there's no, only, the only port is this one right here, the power port. So, plug that in. There we go. And then, we want to plug.

It says to plug it into a wall outlet, but a properly rated extension cord. And this is a heavy duty one. It's fine. This is a bigger extension cord than we even need. Just make sure that you know, if you're plugging it into, you know, so whatever you're plugging into is going to be appropriate for this. And it doesn't matter if you don't have enough power, you can have an issue with your Cricut, right? So, it does matter.

All right, so you've got that plugged in and when it plugs in, it turns on. Can you hear that? The power button on the top is blinking.

I'm going to switch to a different camera. This one seems a little blurry to me. Oh, that one's frozen. Okay, we're not using that one. That camera over there is frozen. We'll stick with this one. All right, so here is our Cricut Joy plugged in. Now, it's important that you keep your power cable away from the back too. So, stay on the back. Like if you have your cable draped across it like this and you put your mat in here, it could actually hit this and stop. So, it's really easy. It just swivels around here like this, so that your cord stays out of the way out of the back here. All right, so there's that Cricut. power is on. All right, cool.

Okay, thank you Greg. Let's see if that worked. It did work. I'm going to switch to this camera, because I think it's a little bit clearer. And I'm going to... One moment, I have to adjust all my, all of my camera is like messed up right before I went live today. So, they're all like in the wrong order and the zoom isn't in and all that. So, thank you for bearing with me on this. Okay, so let's see if we can get this one a little bit better. That

looks pretty good. I think that looks a little clearer. And then, I'm going to brighten it up a little bit more. How's that look?

Okay, all of our power cable is actually, let's bring this back here completely out of the way. All right, so there is our cute little Cricut Joy. Now if we go back to Cricut Design Space, we plugged it in. So, we're good to go.

Let's go ahead and press next. All right, now it says to connect using Bluetooth. The Cricut Joy only uses Bluetooth. It doesn't use USB. So, that's important to know. And of course, that means that you need internet, right? We're using internet right now to access Cricut Design Space.

I'm using it through my Mac, but again, I'm going to show you how to do that through, you know, other devices, phones, tablets, that sort of thing.

All right, and you really just need like two to three megabits per second for your connection. I have 100 megabits here at the studio. So, most people will have no problem with this, okay? All right, so connect using Bluetooth. So, using your computer's Bluetooth settings to pair Cricut Joy or sorry, use your computer's Bluetooth settings to pair Cricut Joy.

Once your machine appears below, click Continue, okay? So, you need a device to connect your Cricut to because the Cricut does not operate independently. So, that can be a Windows computer running Windows 10 or later a macOS computer running OS 11 or later, an iPhone or an iPad running iOS 15 or later, or an Android phone or tablet running version 10 or later, such as a Samsung tablet. You can always check for the latest system requirements at jennifermaker.com/ cricutrequirements. So jennifermaker.com/ <u>cricut-requirements</u>, there's a dash in there. All right, so I'm using my Mac right now, but I'll get, I'll show you all of them when we're done with that.

All right, so this part, I think the connecting to Bluetooth can, this is where most people stumble. So, I'm going to show you how to do this everywhere. All right, so back in Cricut Design Space. Actually we're going to go to the whole computer. There we go. All right, down here you'll notice it says no device found, like it doesn't see that your Cricut is available right now at all. Even though we've turned it on, it doesn't seem to like know anything about it.

So on the Mac, you need to go to your Settings and go to your Bluetooth settings. So, I'm going to click on system settings. It's right down here. It's this gray icon. If you need to find it another way, you can go to the magnifying glass here and you can type in settings. There's many ways to find it. There's two ways, all right. So inside your Settings you'll want to click on Bluetooth, which you can see over here on this side. Okay, so here we are in Bluetooth on the Mac.

So first, make sure Bluetooth is turned on. Every Mac that I know of will have Bluetooth. For some reason, yours doesn't, you can buy a very inexpensive Bluetooth adapter, right? So for some reason, I actually don't know, I think most all modern devices have Bluetooth, but you can get a little adapter if you need to. They're very inexpensive.

All right, so Bluetooth is on. You see that little little toggle there. And then if you scroll down, you'll see nearby devices. So, you's see one of my monitors, but we also see the Joy right here, right? If for any reason you, you know, you've got your Joy turned on but it's not showing up in your list, turn Bluetooth off and turn it back on again. And then, it forces

it to look again or you know, that doesn't work, restart your computer. Restarting can solve so many problems. But I see mine and it's right here. So, I'm going to click Connect and you give it a minute to connect. And there it is, we're connected.

So now, let's go back to Cricut Design Space. And you'll notice that now it says, it sees it and this little box right here, it says Joy C708 Bluetooth. That four digit, C708, will be unique. It's like your identifier for your machine. It doesn't matter for anything. But if you have multiples, that's one way that you can tell them apart. Let's say you have two Joys, you can tell them apart with that little number.

All right, so we are connected and you won't be able to proceed until you've connected. This button will stay gray until it's ready, but it's green so we're good to go. So, I'm going to click on continue. And then, we're on the Activate Cricut Joy page.

So, we're going to add the Cricut Joy to our Cricut ID that we just created. Check to make sure that your email address is correct here. It's on the screen. If you made a mistake, you can click on "Not your email" and fix it. So, please double check your email address. And then we again, agree to Cricut's terms of use and privacy policy. They really want to make sure that we've seen this.

And then, we click Activate. At that point, it'll check to see if any firmware updates are needed and download them for you automatically. It's super easy. And when it's done, it'll tell you that the setup is complete. Your Cricut Joy is now set up and registered to your Cricut account.

And then, we click Next. And this brings us to our Cricut Access page. Cricut Access is Cricut's subscription product with over

600,000 images and over 700 fonts. It is very popular and I do recommend it, but I don't recommend that you get a free trial. Everybody who gets a new machine gets a free trial. Although if you, it has to be on a new email address, right? So if you, for some reason you're not, keep that in mind. Like if you already had a Cricut, you're getting a second one, you don't get another 30 days free, right? So, just keep that. That's important to know. But if you are, this is a new Cricut ID, I do recommend you activate your trial when you are ready to start using your machine. I don't start talking about Cricut Design Space until lesson three, right? We take this nice and slow, one step at a time, so it's really easy. So for now, I'm going to suggest that you click on Maybe Later, because you can always get your free trial, okay? So we'll come back to, we'll talk about Cricut Access in lesson three. So for now, I'm going to click Maybe Later.

All right, now we're up to the Let's Test Your Machine page. So, we get to do our first cut nice and easy. It's going to make sure that we feel confident with using our machine. But at this point, I'm going to pause because I want to show you how to connect to each one of the devices that's here on my desk in turn.

So we just did our Mac, right, because that's what I'm recording this lesson on and we're doing it all live.

And so next, I'm going to do the Windows computer, an iPad, which is the same as iPhone, so iOS. It looks up the same. And then, we're going to do an Android tablet, which will be the same as an Android phone. So Windows, then iOS, and then Android. The videos, I prerecorded these at home, so they're just a few minutes long. So if these don't apply to you, feel free, and you're watching the replay, feel free to forward, fast forward through to the end.

All right, so let's start with Windows. Setting up a Cricut Joy on Windows. Go to a browser and go to <u>cricut.com/setup</u> just like we did on the Mac. And that will bring you to the product option page. So, click Cutting Machine. And then on this page, be sure to click I agree to Cricut's terms of use, and then click Download Now. Now if you're on Google Chrome, you can click this little arrow here and choose open. And if you do that, it will automatically open as soon as it finishes downloading and start installing for you. It's super easy. If you don't have that option, you can look in your downloads folder.

Once it opens, you'll see this two buttons at the bottom. You want the product set up button, so click on that. If you are new, you'll want to create a Cricut ID. If you're not new, click Sign-in and then put in your email address and password, and then click on Sign in.

Otherwise, create a new and free Cricut ID. And so put in your email address, double check that it's all correct, and put it in your password. At least eight characters, upper and lowercase, numbers, and special characters. And of course, you want your name. Double check that you spell that right as well. And tell them that you agree to the terms of service and then, click the green button. And that will bring you to the product type page. So, click on Smart Cutting Machine and then choose your Cricut. And then, we see the same things we saw before.

Preparing the workspace, powering on the Cricut. Prepare your work screen. This looks just like before. So, you want to make sure there's 10 inches. And then, click that arrow button, plug it in, power it on, and click that arrow button again. And then, you want to connect to your computer. Now if you don't see your Cricut Joy down here, you'll want to go turn connect to it in Bluetooth. So go to your computer, search for Bluetooth. This is the easiest way to find it in my opinion. And it'll bring you to your Bluetooth & devices. And here you can look for it, connect to it. You can click on Add device right there, all that good stuff. You might see it in your list here to pair it If you do need to put in a code, you can put in four zeros and that will work for you. But just look for it here at click Add device if you need to. And then when everything is good, go back and then you can click the green Continue button.

And then, you can activate your Joy. Double check your email address that it's correct. Click here to fix it if it's not. If everything looks good, you'll want to click, "I agree to Cricut Terms of Use and Privacy Policy," and click Activate. And then, it will update your firmware. And once setup is complete, you click on Next.

As I mentioned, the Cricut Access offer is it's better to do this trial when you are on lesson three or later so that you actually get your full 30 days out of it. So if you are just setting up your machine right now, I recommend you choose Skip, right, so that you and you can always activate your trial later on. And that brings you to your test cut to like we saw on the Mac.

Setting up a Cricut Joy on iPad and iPhone. To begin, you'll want to go to your Safari browser and type in <u>cricut.com/setup</u>, and then tap Go. And that brings you to this page. Glad you're here. Tap on cutting machine to begin. On the Almost There! page, be sure to check the "I Agree to Cricut's Terms of Use," so that the Download Now button highlights, and then tap that.

That will take you to the app store. And you'll see this page, it says Cricut, Cricut Design Space, Cricut Inc. Tap on Get and it will download to your iPhone or iPad

course. And then when it's done, tap on Open. All right, you'll be asked if you allow notifications. At the bottom, you can see two buttons, Machine Setup and Sign in, and you want Machine Setup. And on the Machine Setup page, we are given the option to create a Cricut ID. So if you're new, you'll want to create one. If you already have a Cricut account, you'll click on sign in, and then put in your email and password.

But, let's do Create Cricut ID. So, you just tap in your email address. Again, be very careful that you are doing it properly. It's really easy to get it wrong at an iPad or iPhone, I've noticed, because it's not a normal keyboard. So, double check that your email address is correct. And then for your password, again you need at least eight characters, upper and lowercase letters, number, and a special symbol. Make a note of it, of course. And then, tap in your first name and your last name, right? Spell everything correctly so your address correctly when Cricut writes to you. And then, select your country. I'm in the United States. You can search for it at the top or just scroll the list to find it. And there's United States, and then, you'll need to check terms of use. And then, you can click Create Cricut ID. And there we go.

That brings us to What Machine do You Want to Set Up? So, tap on the Cricut Joy 'cause that's what we're setting up today.

Now, we need to plug in the Joy and power it on. And then, so make sure you have Bluetooth turned on, all right? If you don't have it turned on, you'll need to go into Bluetooth. So like if you, it just blank like this, you don't see it at all. You'll want to go into your settings, which looks like this icon gray one with the gear on it. You do want to tap on that. And then, you want to tap on Bluetooth that you can see over on the the left, right there. And then, it'll scan for any devices. I can see the Joy down there under other devices and you can tap on that. If you're ever asked for a code, you just want to put in four zeros, all right. So, just tap and it'll connect to it. Then you can go back into the Cricut Design Space app, which looks just like this. And give it a minute and it'll show up. And you can click on it and continue on your way. Sometimes, it does it automatically. Sometimes it doesn't. Here's Cricut Access offer again. I recommend that if you're not quite sure that you start your free trial a little bit later. So for now, get to the Skip button in the upper right corner.

And then that brings us to our let's test a cut page just like we saw in our other two setups.

Setting up a Cricut on an Android. Go to Google Chrome and type in <u>cricut.com/setup</u>. And that brings you to a page that looks like this. And you'll want to tap or click on cutting machine, and then scroll down and be sure to click "I Agree to the Terms of Use," and click Download.

Now, it takes you to the Google Play Store and you want to tap install, and it will install for you. Its speed will depend on your internet access speed of course. So, give it a little while to install for you. Make sure you're installing this version and nothing else, right? So, follow Cricut set up prompts. Sometimes it can be confusing on the Android I've noticed.

And when it's ready, tap on Open. At the bottom, you can see two buttons, Machine Setup and Sign in, and you want Machine Setup. So, tap on that one. And that brings you to the Sign in screen.

Again, if you have already have a Cricut account, you can go ahead and put in your email address and password.

If you don't, you'll want to click on create Cricut ID and put in your email address. Be sure to spell it properly so you don't have problems logging in later. Double and triple check it, put in your password. Remember that you need at least eight characters, upper and lowercase letters, a number, and a special character. And then, put in your first and last name. Again, double check that you're spelling everything correctly. It makes a difference, trust me. All right, and then you can choose your country. I'm the United States. And then, you want to click on "I agree to Cricut's Terms of Use," and then Create Cricut ID.

And that brings you to your machine selection. And we want to tap on Cricut Joy. And now, we need to plug in the Joy and power it on just like we did earlier.

And then, we need to tap to Connect. If you are having an issue, you're like not seeing it, allow Cricut Design Space to connect. There's no Joy to add. It's just blank to go back to your main screen. And this is what settings looks like. And then, Bluetooth is right here. And so, you want to make sure it's turned on of course. And then, look in your list for available devices and look for something called the Joy, which I see right there. And then, you can click on it. If you are asked for a pairing code, you just put in four zeros. That's all you need. Typically, you won't need it on the Joy, but you know, you might, you never know. All right, so it's connecting and that looks good. And then, we can go back to Cricut Design Space. And now you'll see it here and you can click connect just like that.

Okay, so here's our Cricut Access screen. You can sign up right now if you know you're going to make things by clicking Start Free Trial, but you can also click Skip and come back at any time to start your free 30 day trial, which is my recommendation while you're just learning. So, I'm going to click and skip.

And that brings us to the Let's Test page just like we saw the Mac.

All right, so that's how you set up on all of the different devices that you can access Create Design Space from.

Note that you can't use something, like a Kindle, that does not have the ability to access Cricut Design Space. The other thing that is kind of dicey is a Chromebook. Now, a Chromebook does use the Android operating system. So, you can go to the Google Play store and you can download Cricut Design Space, but note that it's not officially supported. However, there are many people that use it. But you won't be using the <u>cricut.com/setup</u> that I showed you. If you have a Chromebook, you'd have to go to the Google Play Store.

One more thing I want to mention is that if you have a Windows computer that is perhaps an inexpensive one and it's not working for you. It tells you that your computer can't install it. It may be because it's an S Mode. S Mode is basically stands for Safety Mode. And many inexpensive laptops, like Windows laptops, will ship with Windows in S mode. I have a whole video on my YouTube channel that shows you exactly how to get out of S Mode, so that you can install Cricut Design Space, okay? So, please follow that video if that is an issue for you. It's very easy, nothing to be concerned about. And it's not a problem to get yourself out of safety mode because it's really just a way to like prevent you from downloading things that could be dangerous. But you are responsible and you can be careful about to download things that could have viruses. Cricut Design Space is trustworthv.

All right, so that brings us back to let's test our machines. And let me put my photo up. There we go.

All right, so I want to notice that every single one of these devices brought us to this point, which I think is so cool. Each one of them is, you know, the software might be ever so slightly different. They're not identical, but they're very similar. So from this point on, it's basically the same, right?

All right, so let's test our machine. To make sure your machine is working perfectly, you'll cut this decal with the included piece of black Smart Vinyl. We'll show you how. Wow, I don't have black Smart Vinyl in mind, do I? I have a piece of silver, but it is Smart Vinyl. Look at the back there. You see this on the back, it says Smart Vinyl. Smart Vinyl is vinyl that you can use without a mat in the modern or the more recent Cricuts, so that includes the Joy, it also includes the Cricut Joy Xtra. the Cricut Explorer 3, the Cricut Maker 3, and the Cricut Venture. So you know, most all, everything that's come out in the last three to four years, I'd say, you can use Smart Vinyl. But they gave us a piece so we're going to use it.

All right, so in Cricut Design Space, let's go ahead and tap on Next and it will guide us through exactly what to do.

So, our first step is to prepare for cuts, confirming the blade is set in place with the clamp closed. So, here's our Cricut ready to go, all plugged in. And let's make sure that the blade is in there and I see it's right here. This is the blade. This is the clamp, right? It just opens like this. You can take it out, right? But like you're probably, unless you're, you know, switching to a pen or switching to the foiling tool, you'll leave it in there. And that's why it ships with it like that. So, it's ready to go. Okay, so we're good. Let's go back to Cricut Design Space. The blade is in the clamp and the clamp is closed. So we're going to click on the arrow, Prepare for Cut.

Use both hands to insert the Smart Vinyl sheet that came with your machine into the large, that was in the large white envelope, right? We've opened that up. Push under the guides until the rollers grip the material. Okay, so the Cricut Joy is an auto-feeding Cricut. In fact, the Joy, the Joy Xtra, the only two that do this, which is, it's pretty cool. But what you do need to do is insert it the right way. So if you look at the material, these here, these white strips on the sides, that is the liner, right? So, it's the white and the silver or whatever color your vinyl is, that is your vinyl. So, you want to have it in this orientation. And then, you want to use both hands and you're going to go under the guides that you see here on the edges. Put that into position. There we go. All right, so vou want to make sure it's under both guides. So, there's one here and there's one over there, right? So, that's important. And you're going to use both hands and it's going to grab your vinyl for you, right? So you want it, you don't want to be putting it in like weirdly like this or whatever. You want to put it in nice and straight. And that's exactly what it's supposed to do. It brings your material in. It makes sure that there's enough material for it to do its cut.

Now this decal is really quite small, so it doesn't need a lot of material, but it will pull it in and push it out, and then it put it into the right spot where it needs to cut, right?

This is where it's going to start cutting. So, all we have to do now is press go. And the, go button for the Cricut Joy is right on the screen because there's no buttons on the Cricut, right? So, we press Go. If for some reason we've changed our minds, we could

press Unload. But we're going to press Go and we're going to watch it cut. And it does say cut in progress. You can watch it on the screen if you'd like to. It is preparing, which usually means it's downloading the design.

And it'll give you an an indicator of how much is cut on the screen as it cuts, but I want you to see it cut. So, we're going to watch this And that's doing the outside of the decal right now. All right, so back in Cricut Design Space.

It tells us it's finished, it's 100%, and then it tells us it's done. So, you can always watch your screen, whatever, and it'll this on any of the devices that you're using. And when it's done, you need to click on the Unload button that you see right down here on the bottom. So, you click that and it unloads for you. And it's that simple.

Here is your design. You can see it, right? Right there on the screen. Looks awesome. So now, you can peel it off like a sticker. You can put it on the back of your Cricut. You can put it on a notebook, whatever you want. I will teach you how to do this in lesson three. The simplest way to do it is just to peel it off, literally like a sticker, right? So, you just want to get the edge of it. So, you kind of bend it like this. But this isn't how I would normally do vinyl.

So, we're going to do it properly. And I need to find a weeding tool. This is a weeding tool. Pull that up so you can see it. Let's get that chance. There we go. This is a weeding tool. This is much easier to get vinyl off than just using your fingers, because if you just use your fingers, you can kind of smoosh it up on the edges as you're trying to do it. So, we'll talk about how to use this, but I'll just try to get it started right here Because I want to make sure that it's cut, right? 'cause this is a test cut and I can see that it has, right? You can see that it's cut cleanly. I guess we'll let's just go ahead and take it off because I want you to see that it cut. Here we go. And now this is adhesive vinyl and normally we would use transfer tape, but it's just a little design. So, we're just going to go for it.

I will talk about all those supplies and tools that we use for the Cricut Joy tomorrow in Lesson Two, but here is our sticker. See? See how beautifully it cut? Nice clean lines. Perfect. Just, the way that we told it to. So, this is a computer guided machine, right? So it is very precise, very, very precise. And it will do what we tell it to. It truly will. I know that sometimes you're like, "Okay, well how do I tell it what to do?" That's where Cricut Design Space, the free software, comes in.

But this was just our test cut. But we are successful. We have successfully set up a Cricut.

Now in your... Let's actually set this. Let's just stick this, let's put this in the back of our Cricut. I'm going to put it right back here. There. This will come off. Now it's, I don't know if it's removable or permanent, it's permanent vinyl. It says on the back of this sheet, when it focuses, it'll tell us. There we go. See back there, it says permanent. So, it'll still come off 'cause this is plastic. So, it'll come off later if we want it to but it's there for now. So feel free to put yours there if you'd like.

Now, inside your box with the Cricut Joy, you also got a pen and a piece of card stock and a mat. Save these because you are going to use them in Lesson Three. We are going to do your a personalized project. It's going to use the card stock. It's going to use the pen. You'll need another piece of card stock. It can be anything. You can recycle a Christmas card, whatever you need. It just needs to be about this size, okay? And it's going to be

awesome. You're going to love it. Super cool. And that'll be Lesson Three.

So, that is it. It is so easy to set up. It truly is.

I am going to have lessons on other machines too. We're going to do the Joy Xtra, the Explore, the original Maker, the Maker 3, and the Adventure. So if you need to get the links to all of those things, go to <u>cricutkickoff.com</u> and you'll be, you know, you'll, I'll send you the links to all of those.

And then tomorrow, I'm going to come back for Lesson Two and I'll show you all of the necessary materials and supplies that you can use for your Cricut Joy.

So until next time, in our next class, this is Jennifer Maker reminding you to craft a life you love.